# **Configurations for iOS/iPadOS**

## For Technology Coordinators

2020-2021

Published August 4, 2020

*Prepared by Cambium Assessment, Inc.*

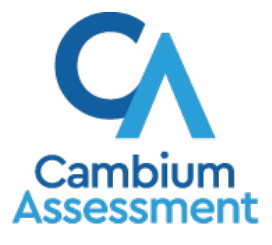

Descriptions of the operation of the Test Information Distribution Engine, Test Delivery System, and related systems are property of Cambium Assessment, Inc. (CAI) and are used with the permission of CAI.

## **Table of Contents**

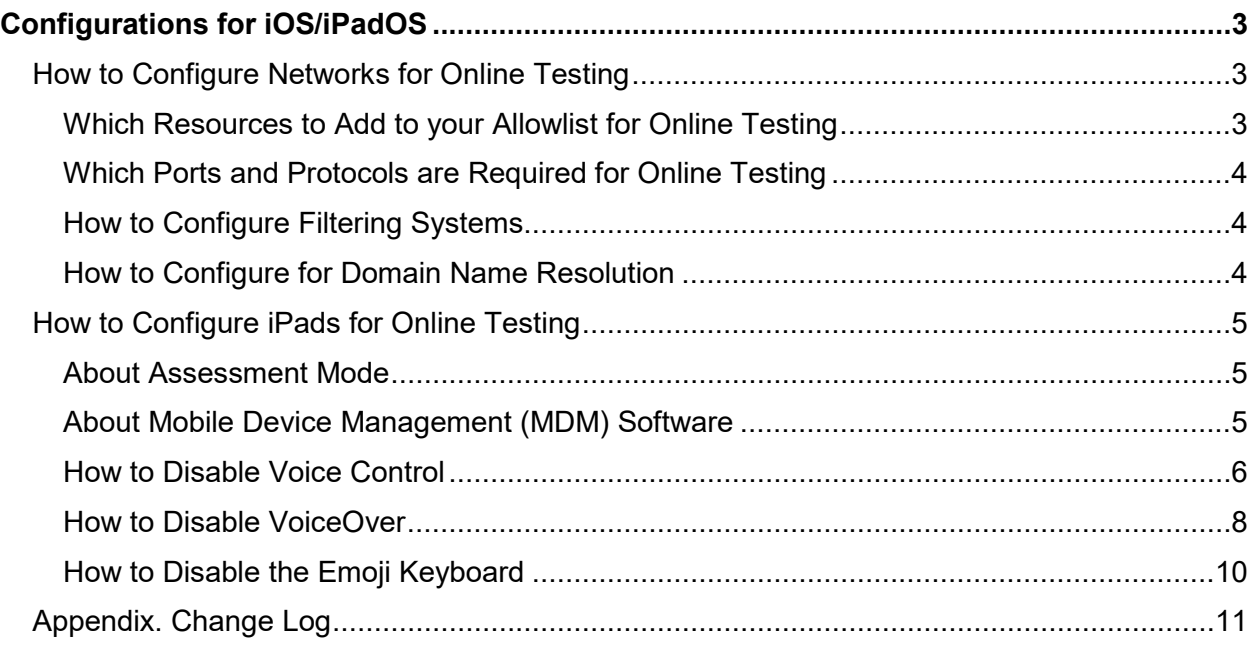

Configurations for iOS/iPadOS

## <span id="page-2-0"></span>**Configurations for iOS/iPadOS**

This document contains configurations for your network and iPads.

## <span id="page-2-1"></span>**How to Configure Networks for Online Testing**

This section contains additional configurations for your network.

## <span id="page-2-2"></span>**Which Resources to Add to your Allowlist for Online Testing**

This section presents information about the URLs that Cambium Assessment, Inc. (CAI) provides. Ensure your network's firewalls are open for these URLs. If your testing network includes devices that perform traffic shaping, packet prioritization, or Quality of Service, ensure these URLs have high priority.

#### **Which URLs for Non-Testing Sites to Add to your Allowlist**

[Table](#page-2-3) 1 lists URLs for non-testing sites, such as Test Information Distribution Engine (TIDE) and Online Reporting System (ORS).

<span id="page-2-3"></span>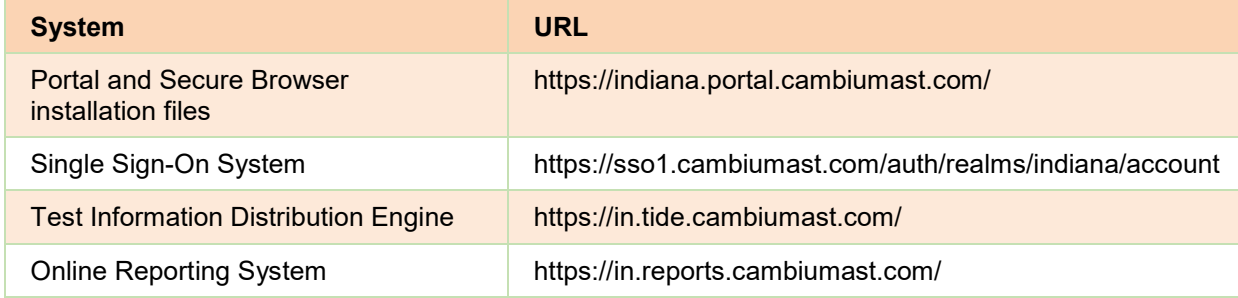

#### Table 1. CAI URLs for Non-Testing Sites

#### **Which URLs for TA and Student Testing Sites to Add to your Allowlist**

Testing servers and satellites may be added or modified during the school year to ensure an optimal testing experience. As a result, CAI strongly encourages you to add these URLs to your allowlist at the root level. This requires using a wildcard.

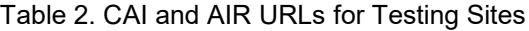

<span id="page-2-4"></span>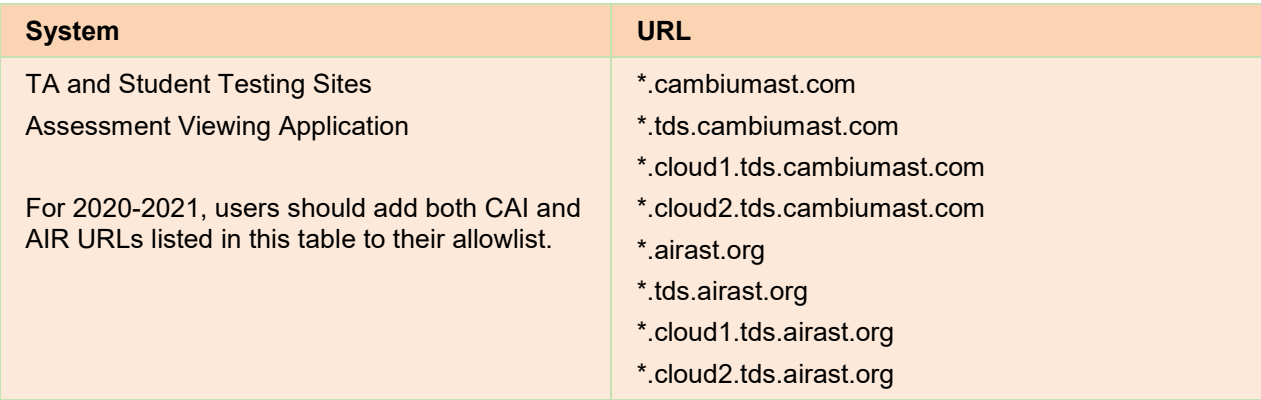

#### **Which URLs for Online Dictionary and Thesaurus to Add to your Allowlist**

Some online assessments contain an embedded dictionary and thesaurus provided by Merriam-Webster. The Merriam-Webster URLs listed in [Table](#page-3-3) 3 should be added to your allowlist to ensure students can access them during testing.

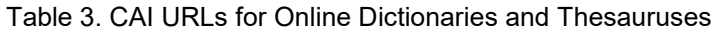

<span id="page-3-3"></span>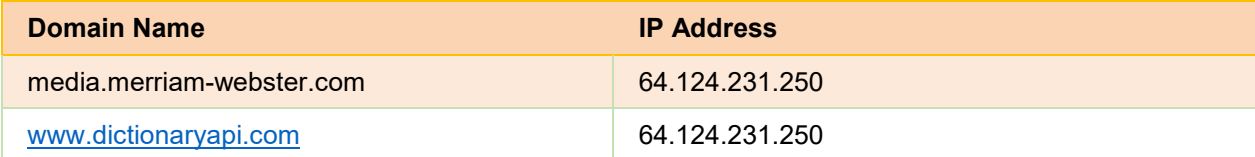

## <span id="page-3-0"></span>**Which Ports and Protocols are Required for Online Testing**

[Table](#page-3-4) 4 lists the ports and protocols used by the Test Delivery System (TDS). Ensure that all content filters, firewalls, and proxy servers are open accordingly.

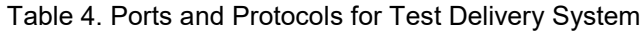

<span id="page-3-4"></span>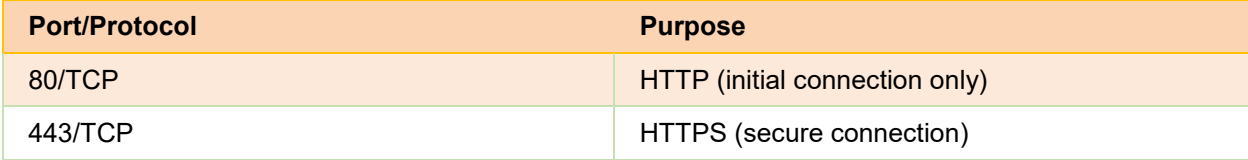

## <span id="page-3-1"></span>**How to Configure Filtering Systems**

If the school's filtering system has both internal and external filtering, the URLs for the testing sites (see [Table](#page-2-3) 1) must be added to your allowlist in both filters. Ensure your filtering system is not configured to perform packet inspection on traffic to CAI servers. Please see your vendor's documentation for specific instructions. Also, be sure to add these URLs to your allowlist in any multilayer filtering system (such as local and global layers). Ensure all items that handle traffic to \*.tds.cambiumast.com and \*.tds.airast.org have the entire certificate chain and are using the latest TLS 1.2 protocol.

## <span id="page-3-2"></span>**How to Configure for Domain Name Resolution**

[Table](#page-2-3) 1 and [Table](#page-2-4) 2 list the domain names for CAI's testing and non-testing applications. Ensure the testing machines have access to a server that can resolve those names.

## <span id="page-4-0"></span>**How to Configure iPads for Online Testing**

This section contains additional configurations for iOS/iPadOS.

### <span id="page-4-1"></span>**About Assessment Mode**

A feature in iOS/iPadOS called Assessment Mode (AM) (formerly known as Automatic Assessment Configuration) works with CAI's Secure Browser to lock down an iPad for online testing. Users in the field need to do nothing to set up AM. Once the Secure Browser is launched on an iPad, AM kicks in automatically.

For more information about AM, including a list of features it disables, please visit [https://support.apple.com/en-us/HT204775.](https://support.apple.com/en-us/HT204775)

In addition to AM disabling features listed at the URL above, there are a few additional features in iOS/iPadOS that must be disabled prior to the administration of online testing. These features, which are listed below, are not currently blocked by AM and must not be available to students without an accommodation.

## <span id="page-4-2"></span>**About Mobile Device Management (MDM) Software**

Some configurations listed below may be possible through third-party mobile device management (MDM) software. If you use MDM software and your MDM software is capable of these configurations, you are welcome to use it to configure iPads that will be used to administer online testing. For more information, please consult the documentation for your specific MDM software.

### <span id="page-5-0"></span>**How to Disable Voice Control**

iPads running iPadOS 13 have access to a feature called Voice Control that is not automatically disabled by AM. Voice Control allows iPad users to control an iPad using voice commands. If this feature is enabled on iPads that are used for testing, students may be able to access unwanted apps, such as web browsers, during a test.

**Voice Control is disabled by default. If it has never been enabled on an iPad, you have nothing to do. If it has been enabled, you must disable it before a student takes a test.**

- **1.** Select **Settings**.
- **2.** Select **Accessibility**.
- **3.** Select **Voice Control**.

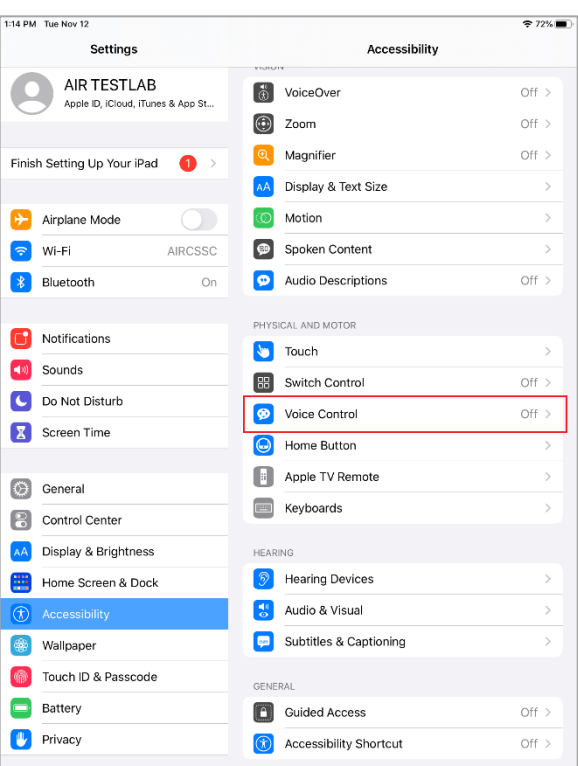

Figure 1. Accessibility Settings – Voice Control

**4.** Toggle the **Voice Control** switch to the left to disable Voice Control.

#### Figure 2. Voice Control Settings

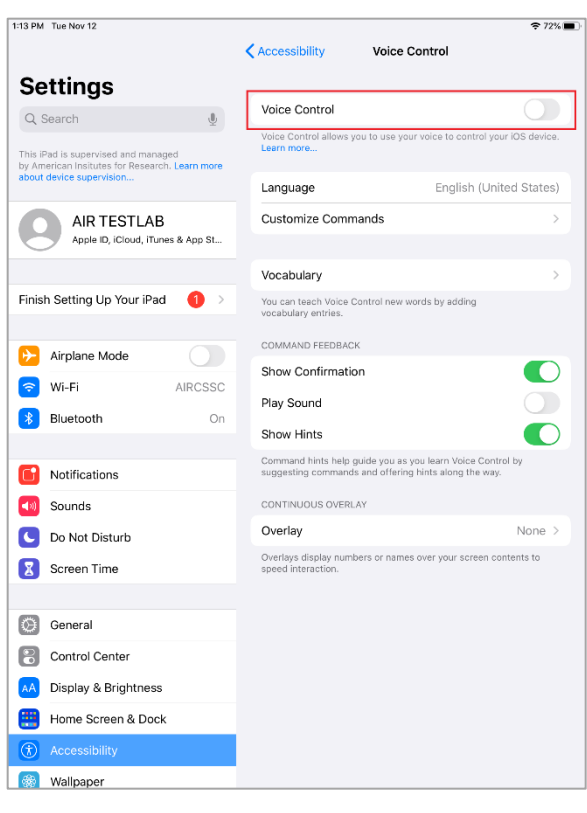

### <span id="page-7-0"></span>**How to Disable VoiceOver**

iPads have access to a feature called VoiceOver that is not automatically disabled by Assessment Mode (AM). VoiceOver is a gesture-based screen reader that allows users to receive audible descriptions of what's on the screen of their iPad. VoiceOver also changes touchscreen gestures to have different effects and adds additional gestures that allow users to move around the screen and control their iPads. If VoiceOver is not disabled on iPads that are used for testing, students may be able to access unwanted apps during a test. This feature must not be available to students without an accommodation.

- **1.** Select **Settings**.
- **2.** Select **Accessibility**.
- **3.** Select **VoiceOver**.

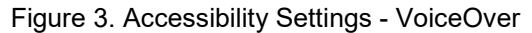

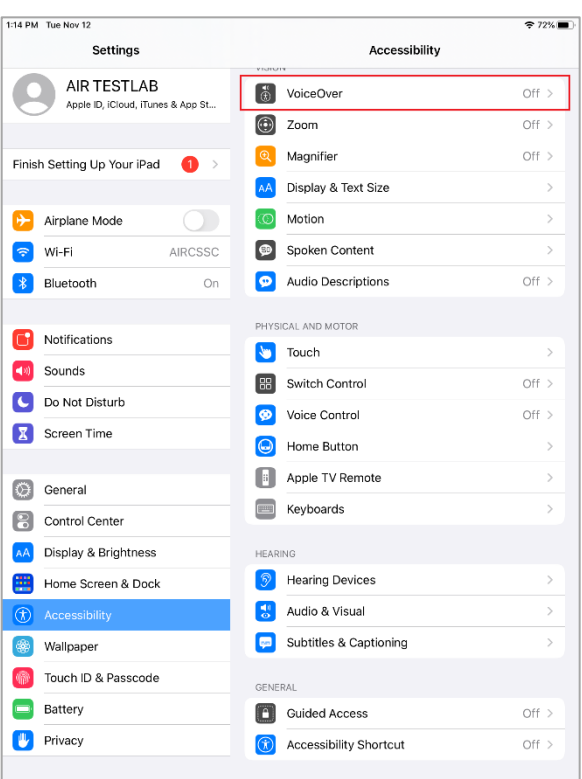

### Configurations for iOS/iPadOS

**4.** Toggle the **VoiceOver** switch to the left to disable VoiceOver.

#### Figure 4. VoiceOver Settings

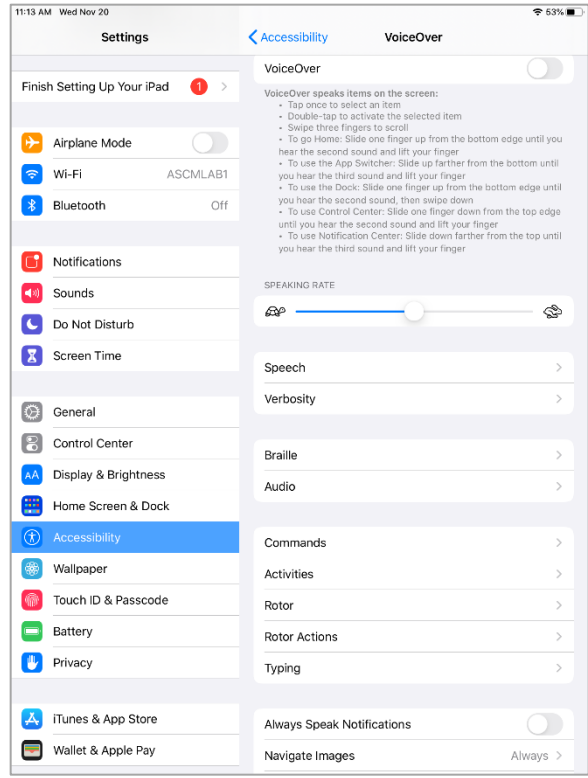

## <span id="page-9-0"></span>**How to Disable the Emoji Keyboard**

Emoticons are characters that express an emotion or represent a facial expression, such as a smile or a frown. Some text messaging apps replace sequences of characters with an emoticon, such as replacing  $:-$ ) with  $\odot$ .

iOS has an Emoji keyboard that contains emoticons. This keyboard, if activated, can be confusing for test-takers or scorers. Use the following procedure to remove the emoji keyboard from an iOS device.

For Spanish tests, the emoji keyboard will need to be enabled because of its connection to accented characters

- **1.** Select **Settings**.
- **2.** Navigate to **Keyboard** > **General**.
- **3.** Select **Keyboards**.
- **4.** Delete Emoji from the list by sliding it to the left and selecting **Delete**.

#### Figure 5. Emoji Keyboard

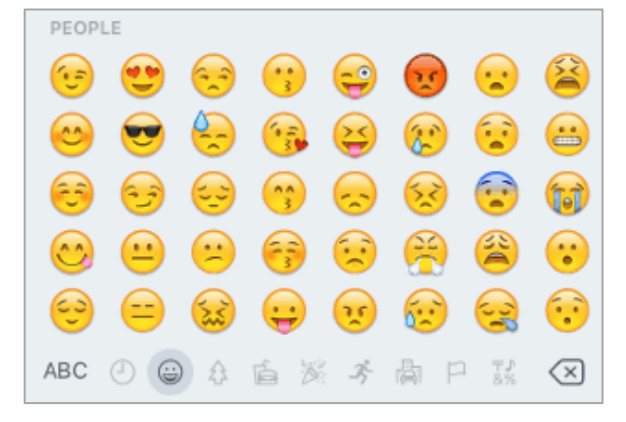

#### Figure 6. Keyboards

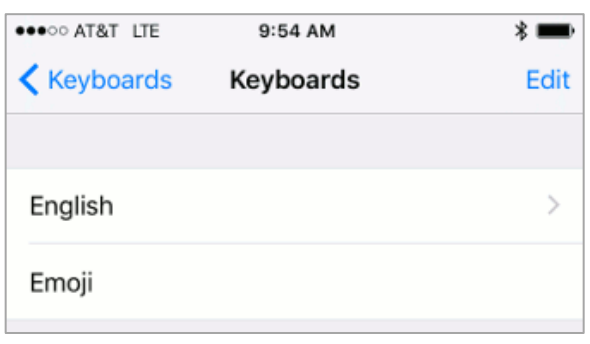

## <span id="page-10-0"></span>**Appendix. Change Log**

Changes made after January 27, 2020 are noted.

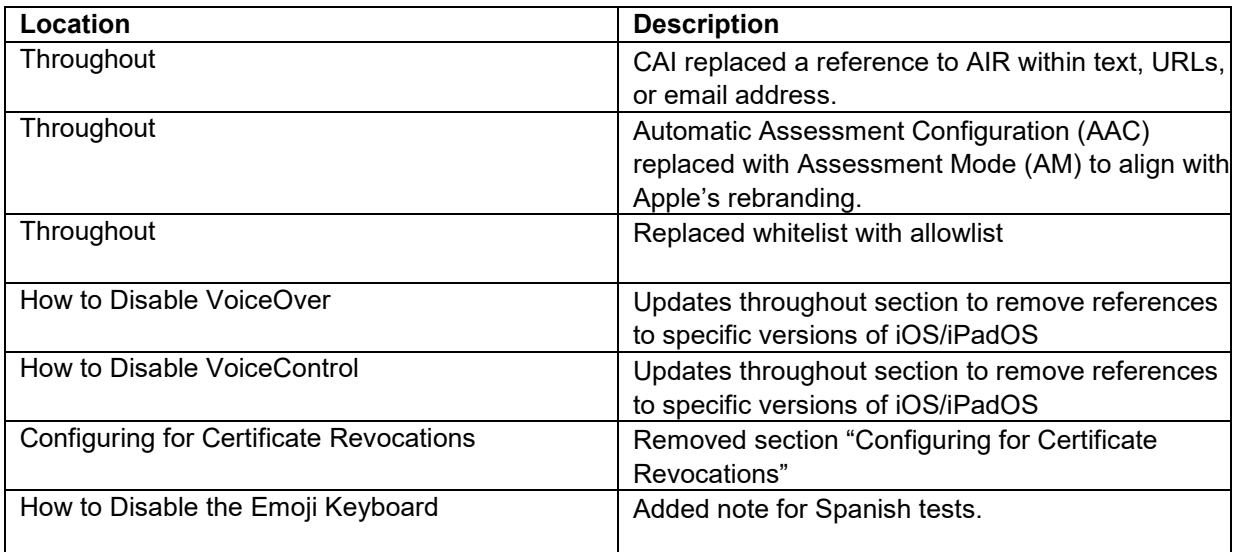